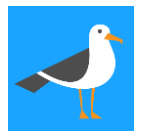

### Herzlich willkommen im [SL-Planer!](https://slplaner.ch/)

Dieser Leitfaden enthält die wichtigsten Funktionen des SL-Planers. Neueinsteiger/-innen können der Reihe nach den Anleitungen folgen. Erfahrene Nutzer/-innen schlagen einzelne Funktionen nach. Für alle gilt: Klicken Sie im SL-Planer überall und probieren Sie alles aus. Es kann nichts kaputtgehen.

Die Funktionen werden laufend verbessert und weiter entwickelt. Falls Ihnen eine Funktion fehlt, Sie Rückmeldungen oder Fragen haben, melden Sie sich bitte bei [info@seabird.ch.](mailto:info@seabird.ch) Wir freuen uns, von Ihnen zu hören!

### **An- und Abmelden, Einstellungen**

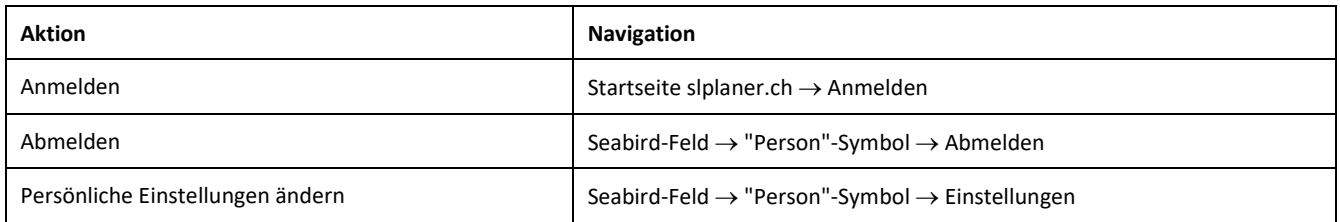

### **Schule eröffnen**

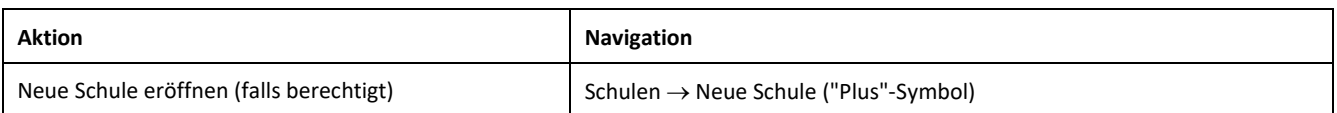

#### **Daten Ihrer Schule erfassen**

Probieren Sie die Datenerfassung aus, indem Sie eine erste Klasse und eine erste Person erfassen. Die Eingabe aller Daten im SL-Planer erfolgt nach diesem gleichen Schema.

Wenn Sie eine kleine Schule haben, können Sie die weiteren Klassen und Personen von Hand erfassen. Ansonsten empfiehlt sich der **Datenimport**.

Die **Lektionentafeln** des Kantons Zürich sind hinterlegt. Mit einem Klick weisen Sie einer Klasse die entsprechenden Lektionen zu. Die Lektionen können individuell angepasst werden.

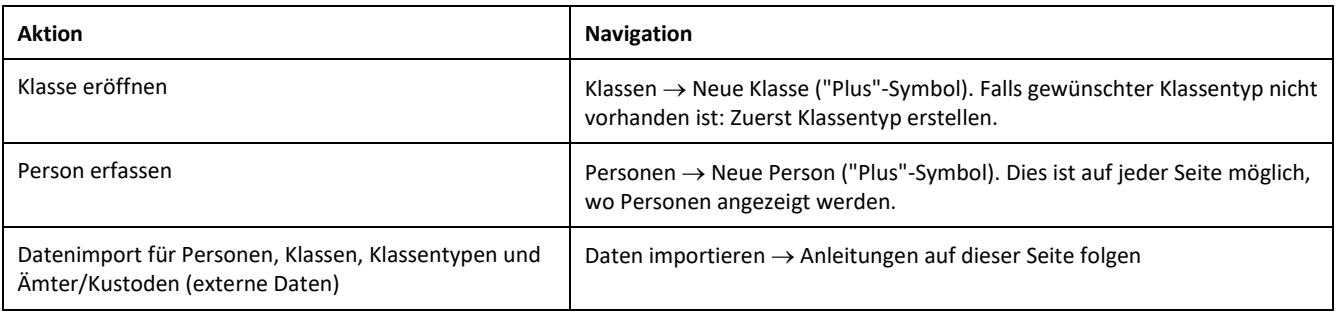

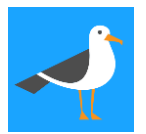

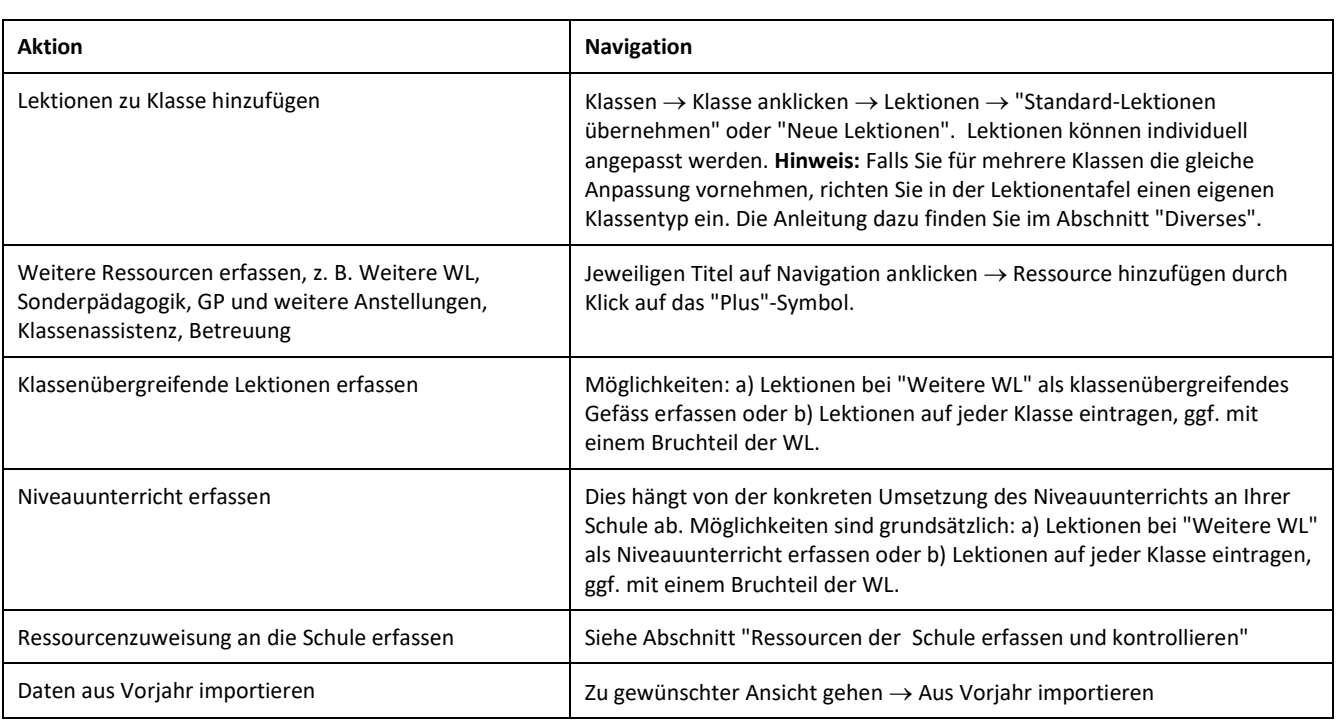

### **Daten anzeigen und bearbeiten**

Die interaktiven Ansichten zeigen die wesentlichsten Informationen auf jeweils einer Zeile pro Datensatz. Klicken Sie auf diese Zeile, um alle weiteren Details zu sehen, den Datensatz zu bearbeiten oder zu löschen, und weitere Funktionen zu erhalten.

Funktionen und Zahlen sind in der Regel beschriftet. Wenn Sie mit der Maus darüber fahren, erscheint ein Tooltip, der die Funktion erklärt.

Wenn Sie eine Person anklicken, sehen Sie alle Informationen zu dieser Person und zu ihrer Pensenplanung. Mit einem weiteren Klick erhalten Sie z. B. eine ausdruckbare Pensenübersicht.

Auf den meisten Ansichten finden Sie die Funktion "Listenansicht". Klicken Sie auf diese, um eine tabellarische Ansicht der Daten zu erhalten. Mit Klick auf "Interaktive Ansicht" kommen sie zu derselben zurück.

#### **Zuweisen von Lektionen und anderen Ressourcen an eine Person**

Zuweisung ist überall möglich, wo Sie das "Zuweisen"-Symbol ( ) sehen. Um eine Zuweisung vorzunehmen, Klicken Sie auf dieses Symbol bei der Ressource und bei der Person.

Weisen Sie eine Klasse einer Person zu → Die Person wird Klassenlehrer/-in. Es können sich auch mehrere Personen eine Klasse teilen.

Klassenlektionen können von zwei Ansichten aus an Personen zugewiesen werden: a) Klassen → Klasse anklicken → Lektionen oder b) Navigation → Klassenlektionen. Hier haben Sie auch die Option, nur die noch offenen Lektionen anzuzeigen.

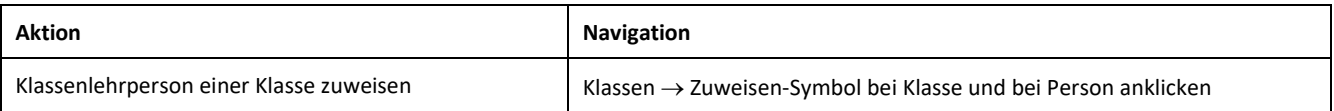

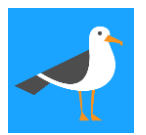

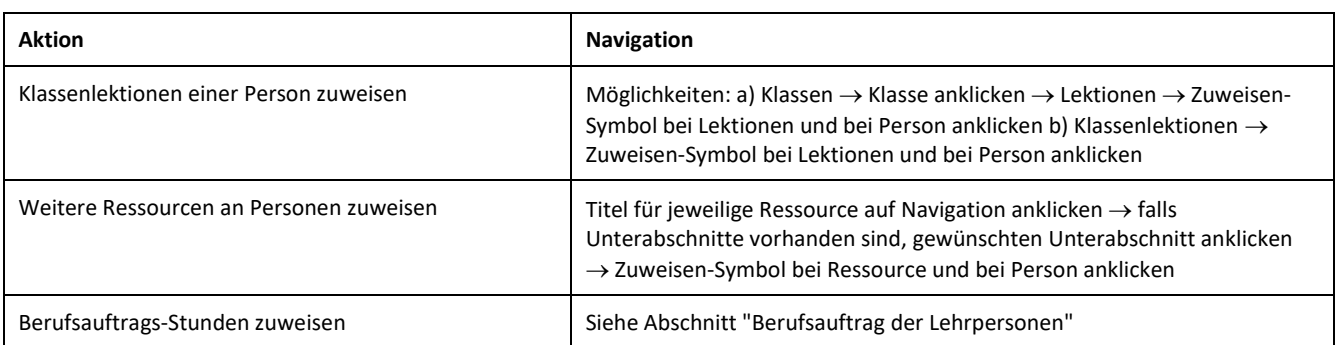

### **Berufsauftrag der Lehrpersonen**

Wenn Sie einer Lehrperson **Lektionen oder das Klassenlehreramt** zuweisen, erhält sie automatisch die entsprechenden Berufsauftrags-Stunden in den Bereichen "Unterricht" und "Klassenlehrer". Klicken Sie auf die Person, um die Zuweisung zu sehen und zu bearbeiten.

Der Standard von 58 Stunden pro Wochenlektion und 100 Stunden für das Klassenlehreramt ist hinterlegt. Individuelle Anpassung ist pro Lektion und pro Klasse möglich.

In der Ansicht **"Ämter und Kustoden"** weisen Sie Berufsauftrags-Stunden im Bereich "Schule" zu. Hier erfassen Sie auch entschädigte Ämter.

Alle weiteren Berufsauftrags-Stunden erfassen Sie in der Ansicht **"Weiterer Berufsauftrag"**. Diese Ansicht eignet sich für Gefässe mit mehreren oder vielen Teilnehmer/-innen.

Für jedes Berufsauftrags-Gefäss, das Sie eröffnen, bestimmen Sie den Berufsauftrags-Bereich und die Anzahl Stunden, während derer das Gefäss stattfindet. Sie wählen zudem eine Regel aus, nach der die Stunden an Teilnehmende zugewiesen werden, z. B. "Wenn Teilnahme, dann gesamte Zeit" oder "Nach WL linear von Sockel bis Max". Die Stunden können auch pro Person individuell angepasst werden.

Die **Zuweisung von Personen an ein Berufsauftrags-Gefäss** erfolgt durch Klick auf "Teilnahme bearbeiten" beim jeweiligen Gefäss, oder auf "Berufsauftrag bearbeiten" bei einer Person. Sie können einem Gefäss gleichzeitig mehrere Personen zuweisen, oder einer Person gleichzeitig mehrere Gefässe. Mit der Funktion "Gleiche Zuweisungen wie...." übernehmen Sie bestehende Zuweisungen für ein neues Gefäss oder eine neue Person.

Für die Berufsauftragsgefässe können tagesaktuelle Präsenzlisten gedruckt werden. Ein Excel-Export aller Teilnehmenden aller Berufsauftrags-Gefässe ist ebenfalls möglich.

Alle zugewiesenen Berufsauftrags-Stunden einer Person sehen sie jederzeit, indem Sie auf die Person klicken.

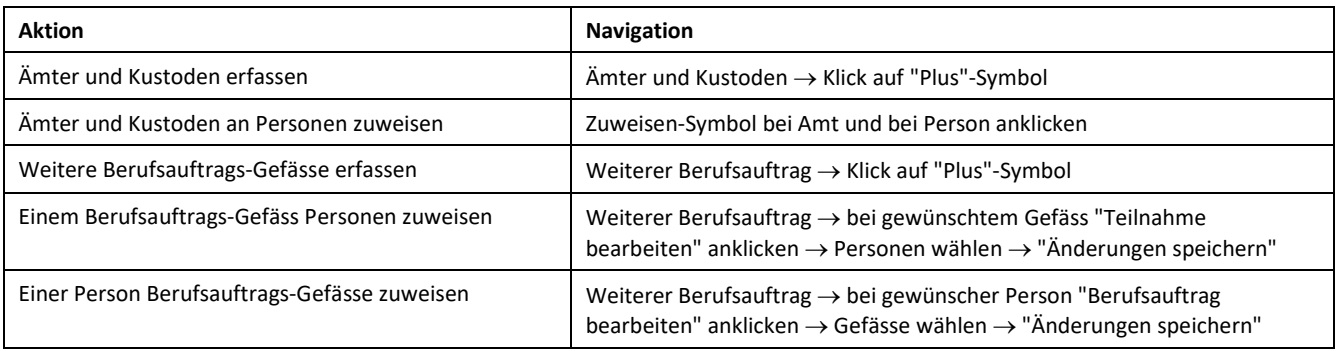

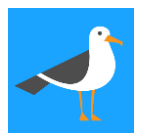

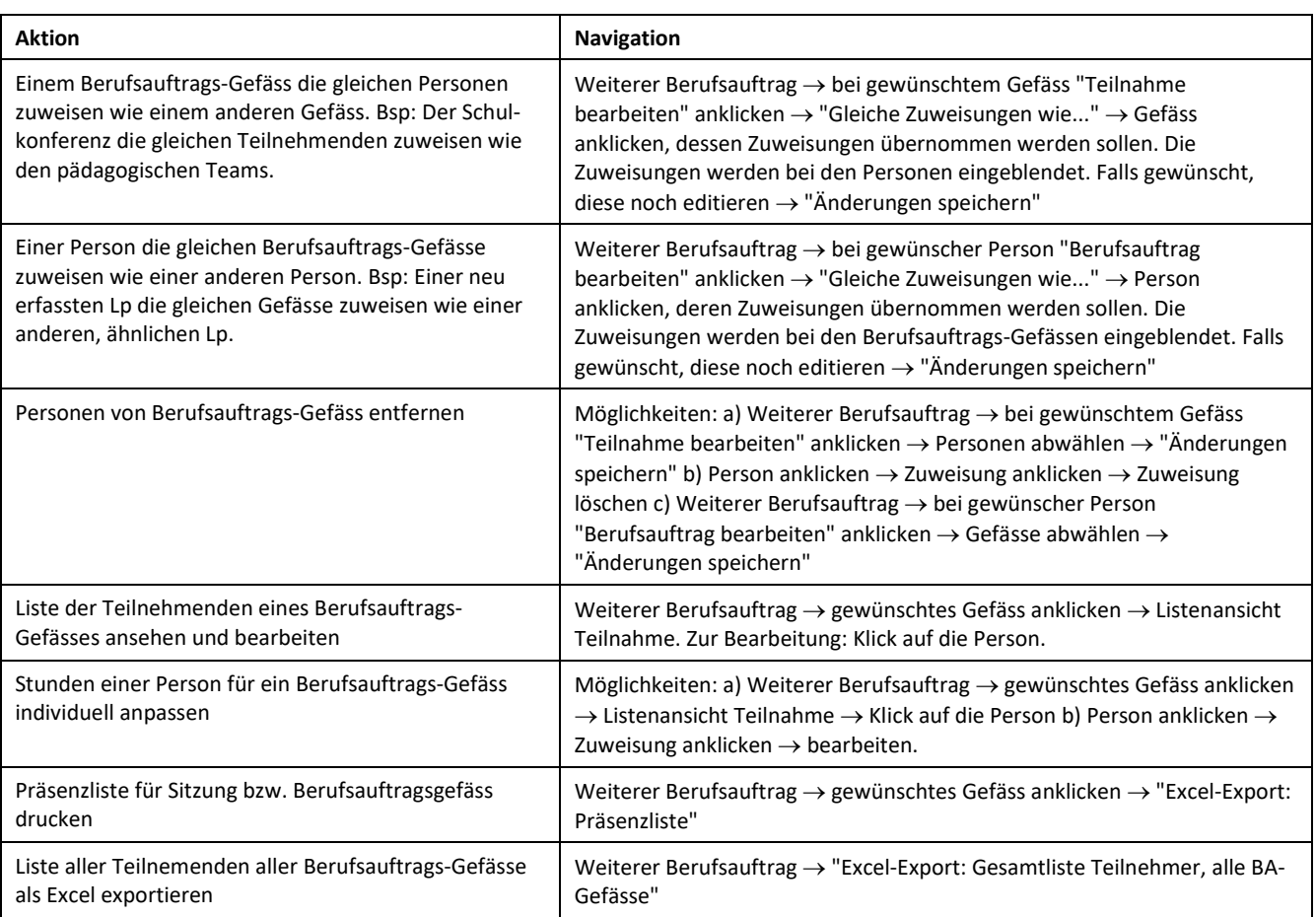

### **Freigabe von Personen zur Anstellung**

Wenn die Pensenplanung einer Person abgeschlossen ist, geben Sie sie an die Schulverwaltung zur Anstellung frei.

Die Schulverwaltung erhält auf ihrer Ansicht eine entsprechende Anzeige und die nötigen Informationen, um die Anstellung auszuführen.

Falls Sie eine Anstellung nach der Freigabe ändern, erhalten Sie eine Warnung. Sie können dann die Freigabe zurückziehen, um noch weiter zu planen, oder die Änderungen zur Anstellung freigeben. Den aktuellen Stand der Freigabe einer Person entnehmen Sie jederzeit der Farbe und dem Tooltip des "Person"-Symbols.

Der Verlauf der Freigaben kann nachverfolgt werden. **Nachträgliche und unterjährige Veränderungen bleiben einsehbar und dokumentiert.** Wir empfehlen deshalb, die Personen auch dann zur Anstellung freizugeben, wenn Ihre Schulverwaltung nicht mit dem SL-Planer arbeitet.

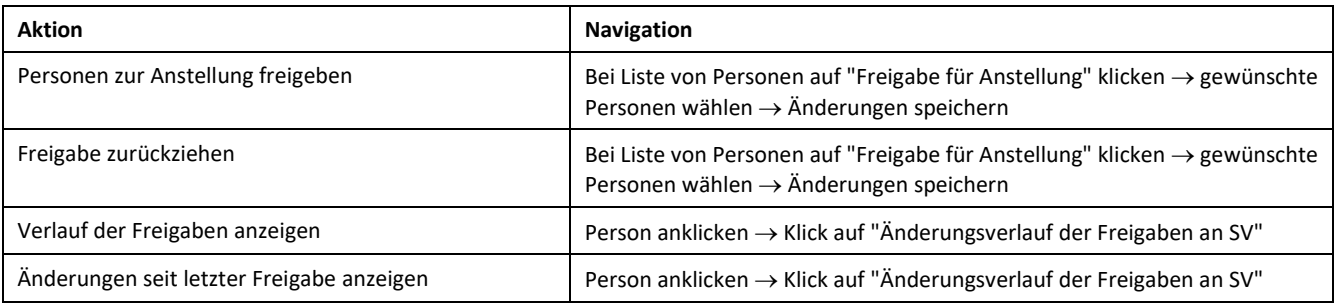

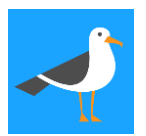

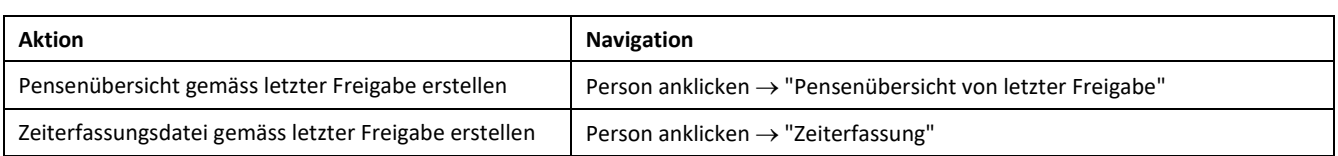

#### **Ressourcen der Schule erfassen und kontrollieren**

Auf der Seite "Übersicht Ressourcen" weisen Sie der Schule Ressourcen zu und kontrollieren ihren Einsatz. Sie sehen jederzeit den Saldo pro Ressourcentyp und weitere Kennzahlen.

Diese Seite eignet sich für Schulleitung und Schulverwaltung, um den Überblick zu bewahren.

Pro Ressource erhalten Sie die Funktion "Posten dieser Ressource". Hier sehen Sie jedes einzelne Gefäss, das aus der Ressource gebildet wurde, mit Planung, Verbrauch und Personen.

Falls Ihre Gemeinde die altersbedingten Mehrferien ausgleicht, kann die Zuweisung als Ressource automatisch erfolgen.

Schulleitung und Schulverwaltung haben je eine eigene Ansicht. Sie können beide Ansichten gleichzeitig anzeigen und zwischen den Ansichten hin und her wechseln.

Die Ansicht "Schulverwaltung" zeigt den Ressourcenverbrauch durch die zur Anstellung freigegebenen Pensen. Die Ansicht "Schulleitung" enthält den aktuellen Stand der Planung. Wenn die Planung abgeschlossen ist, sind die Daten in beiden Ansichten identisch.

Grundsätzlich gilt folgendes **Paradigma**: Der Schule werden Ressourcen zugewiesen, z. B. VZE Unterricht, Gestaltungspool, DaZ. Aus diesen werden Gefässe gebildet, z. B. Unterrichtslektionen, Stufenleitung aus dem Gestaltungspool, IF aus dem Gestaltungspool, DaZ Anfangs- und Aufbauunterricht. Bei jedem Gefäss geben Sie an, von welchem Ressourcentyp der Verbrauch abgebucht wird. Die Gefässe werden im Prozess der Pensenplanung an Personen zugewiesen und begründen deren Anstellung.

Falls nur die Schulverwaltung die Zuweisung von Ressourcen an die Schule bearbeiten soll, wählen Sie die Einstellung "Schulverwaltung kann Bearbeitung der Ressourcen durch die Schulleitung sperren". Diese Einstellung kann durch den Besitzer/die Besitzerin der Schule vorgenommen werden, oder auf Anfrage durch den Seabird-Kundensupport.

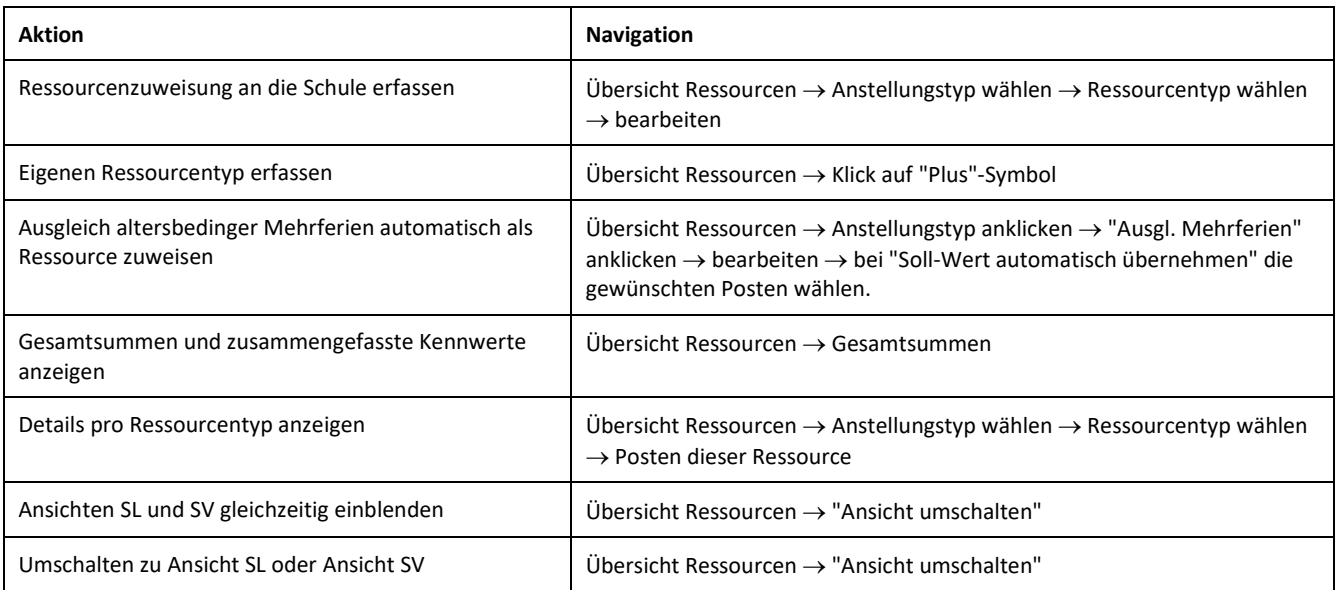

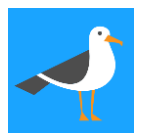

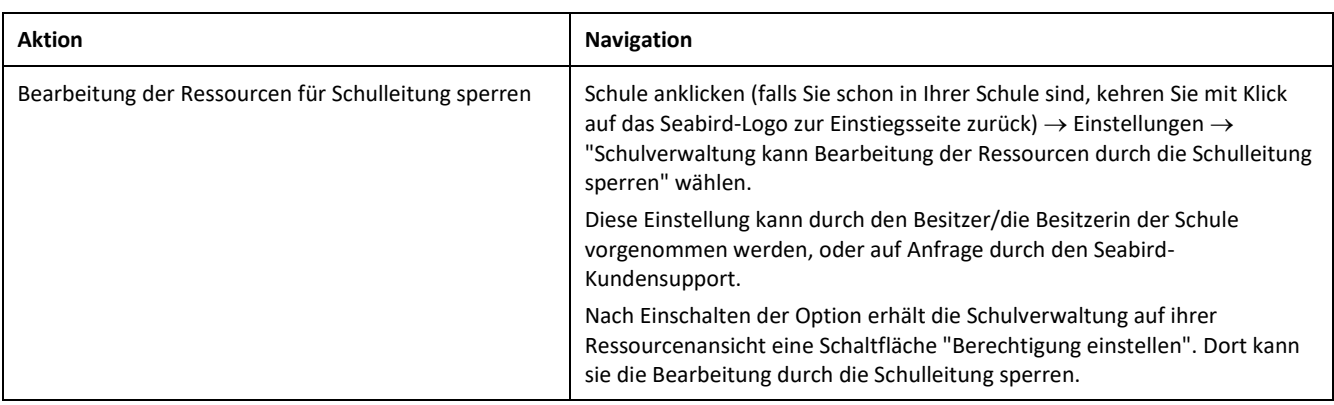

### **Personen: Ansicht Schulverwaltung**

Die Schulverwaltung verfügt im SL-Planer über eine eigene Personen-Liste mit den für sie relevanten Informationen. Diese finden Sie unter "Besondere Ansichten" → Schulverwaltung.

Die Liste enthält alle Mitarbeitenden, die im Schuljahr erfasst sind, sowie Mitarbeitende, die im Vorjahr angestellt waren, im aktuellen Schuljahr aber nicht mehr vorkommen.

Wenn die Schulleitung eine Person zur Anstellung freigibt, wird Ihnen dies angezeigt. Die notwendigen Daten sind ab dann für Sie verfügbar. Die Schulleitung kann eine Freigabe wieder entziehen oder eine Anstellung nachträglich ändern. Jede Änderung wird Ihnen gut sichtbar zur Kenntnis gebracht.

Den aktuellen Stand der Freigabe einer Person entnehmen Sie jederzeit der Farbe und dem Tooltip des "Person"- Symbols. Der Verlauf der Freigaben kann nachverfolgt werden. **Nachträgliche und unterjährige Veränderungen bleiben einsehbar und dokumentiert.**

Wenn Sie auf eine Person klicken, erhalten Sie die auszulösenden Anstellungen dieser Person und alle weiteren Details. Die Anstellungen können wenn nötig bearbeitet werden, Sie können Bemerkungen dazu erfassen und die Person als angestellt kennzeichnen.

In der Tabelle können Sie zusätzliche Details sämtlicher Anstellungen ein- und ausblenden und Felder farbig markieren. Die Bemerkungen der Schulverwaltung und der Schulleitung können ebenfalls ein- und ausgeblendet werden.

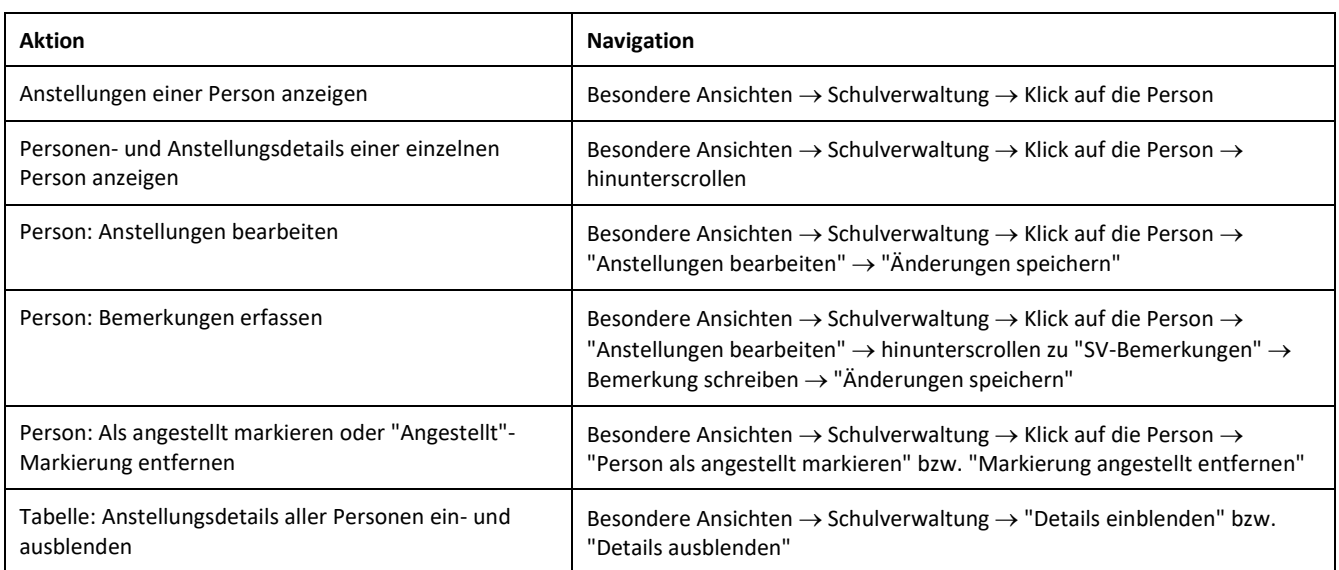

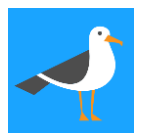

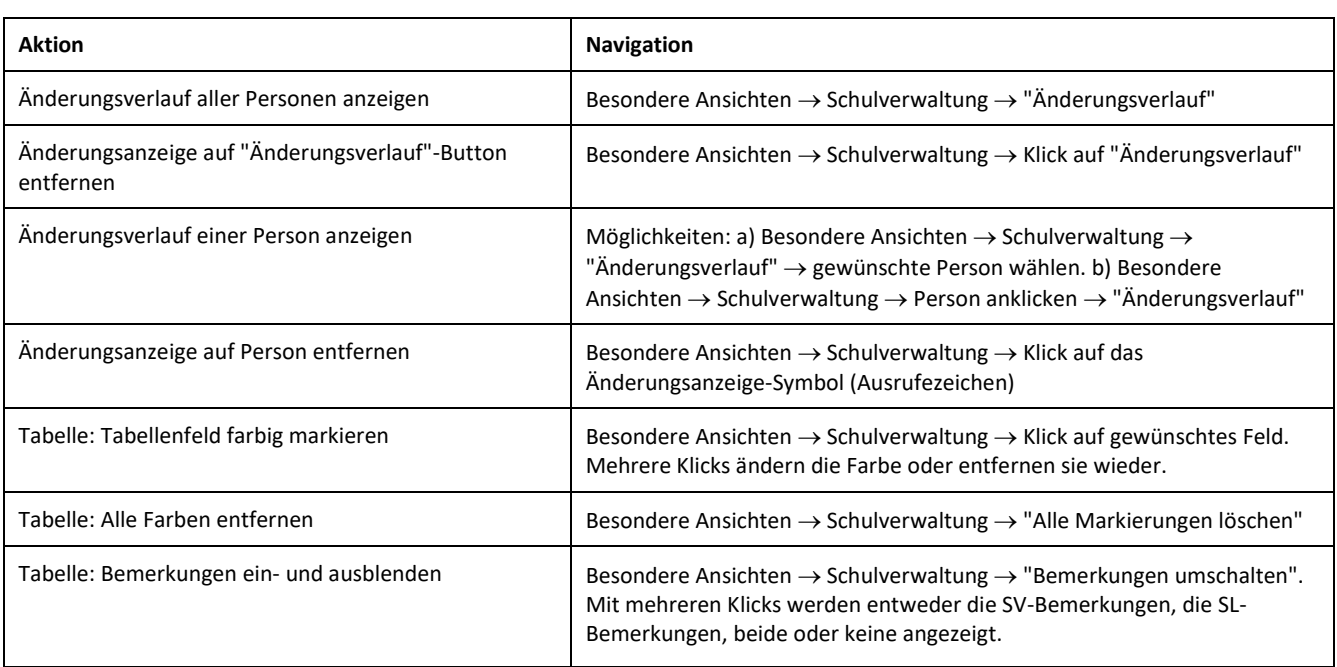

### **Datenauszug für Schulverwaltung erstellen**

Falls Ihre Schulverwaltung nicht mit dem SL-Planer arbeitet, können Sie ihr einen Excel-Datenauszug erstellen. Dieser enthält die benötigten Informationen für die Anstellung der Mitarbeitenden und die Ressourcenkontrolle.

Der Personen-Export ist im Format "eine Zeile pro Person" oder "eine Zeile pro Anstellung" möglich. Wählen Sie das Format, das Ihre Schulverwaltung verwendet, oder exportieren Sie beide Versionen.

Bevor Sie den Datenauszug erstellen, müssen Sie Mitarbeitende zur Anstellung freigeben (bei Liste von Personen auf "Freigabe für Anstellung" klicken -> gewünschte Personen wählen -> Änderungen speichern). Dies bewirkt, dass die Informationen auf den Ansichten der Schulverwaltung sichtbar werden, und dass Sie als SL spätere Änderungen nachverfolgen können.

Falls die Pensenplanung einzelner Personen noch nicht abgeschlossen ist, geben Sie diese Personen noch nicht zur Anstellung frei. Auf dem Auszug der Schulverwaltung wird dann angezeigt, dass diese Personen noch nicht angestellt werden sollen.

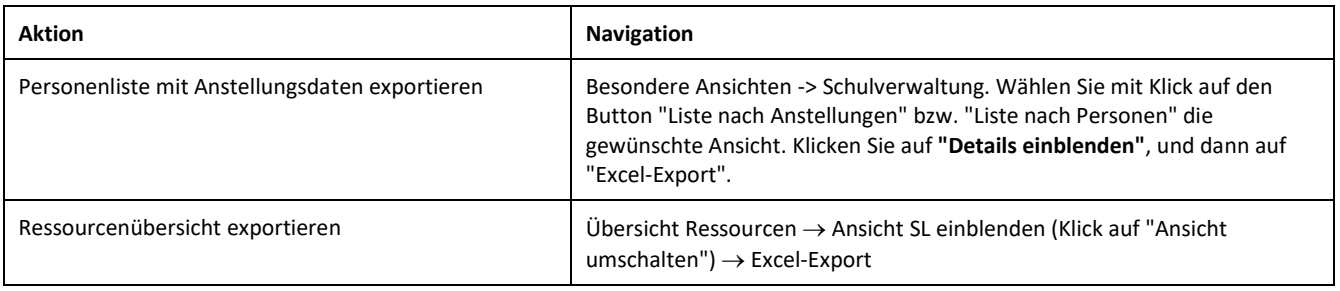

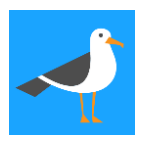

### **Diverses**

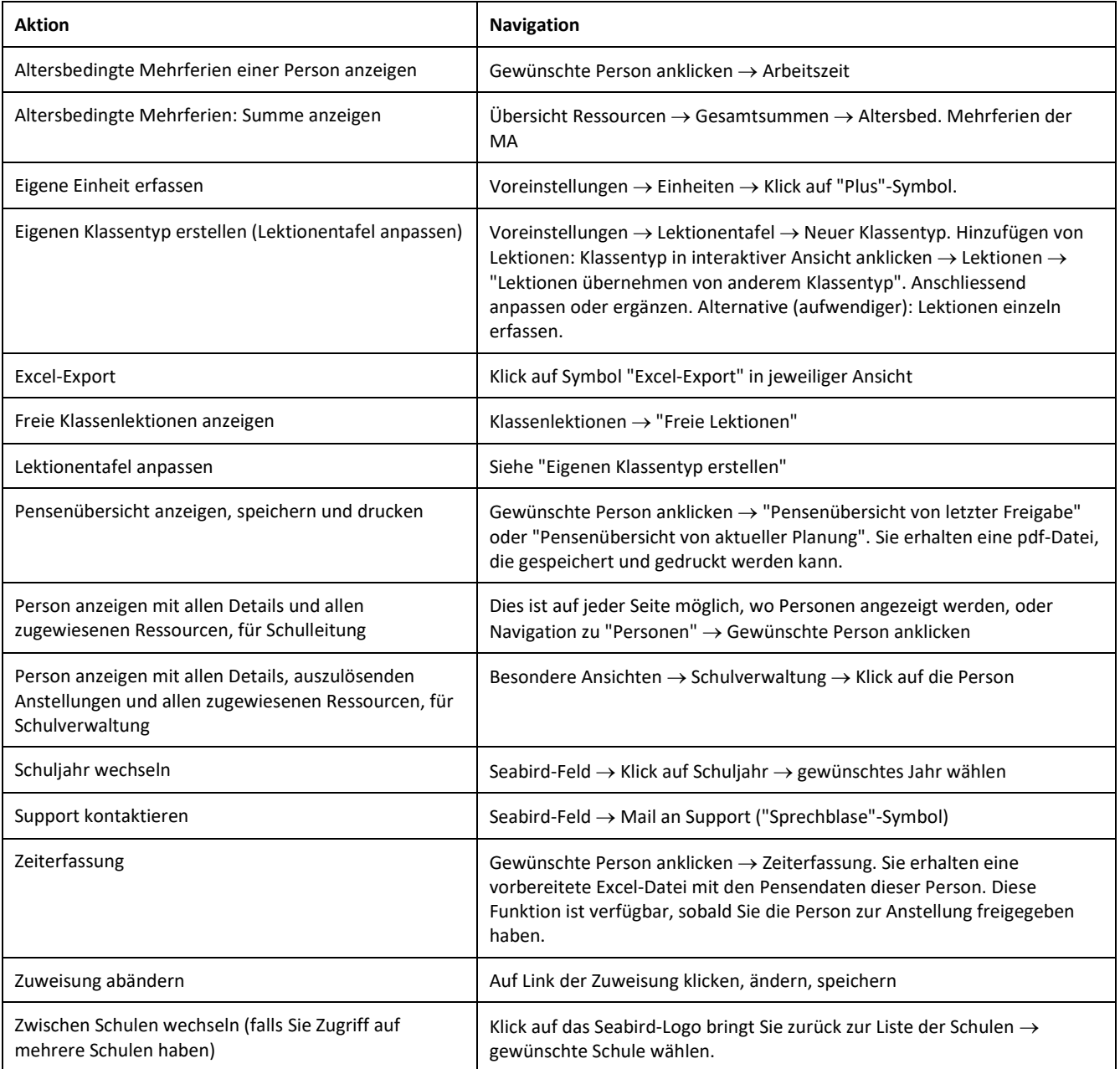